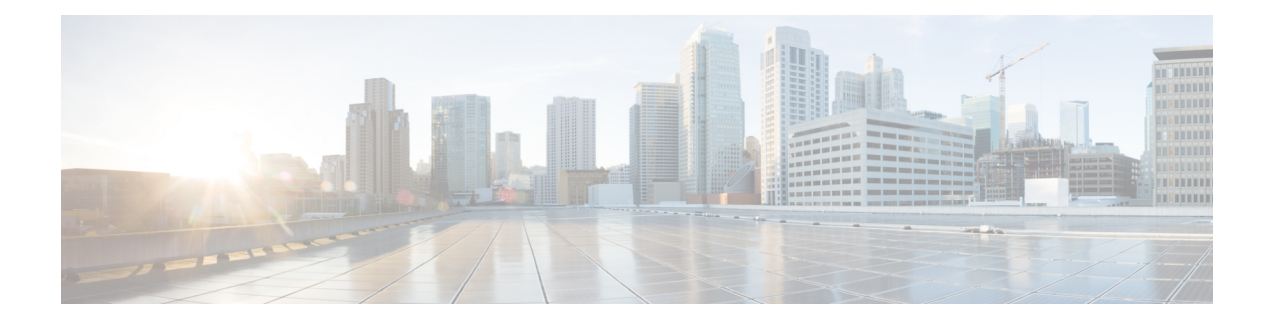

# **Sharing Files and Whiteboards**

Your user role in a meeting determines your level of file sharing. The type of files you can share include documents, presentations, and videos.

- About [Sharing](#page-0-0) Files, page 1
- Changing Views in a File or [Whiteboard,](#page-4-0) page 5
- Navigating Slides, Pages, or [Whiteboards](#page-4-1) Using the Toolbar, page 5
- Advancing Pages or Slides [Automatically,](#page-5-0) page 6
- Stopping Automatic Page or Slide [Advancement,](#page-6-0) page 7
- [Animating](#page-6-1) and Adding Effects to Shared Slides, page 7
- Adding New Pages to Shared Files or [Whiteboards,](#page-7-0) page 8
- Pasting Images in Slides, Pages or [Whiteboards,](#page-7-1) page 8
- Managing Views of [Presentations,](#page-8-0) Documents, or Whiteboards, page 9
- Saving a [Presentation,](#page-10-0) Document, or Whiteboard, page 11
- [Opening](#page-11-0) a Saved File, page 12
- [Printing](#page-12-0) a File, page 13
- Using [Application](#page-12-1) Sharing, page 13
- Using Desktop [Sharing,](#page-13-0) page 14
- Using Web [Browser](#page-14-0) Sharing, page 15

### <span id="page-0-0"></span>**About Sharing Files**

File sharing is ideal for presenting information that you do not need to edit during the meeting, such as a video or slide presentation. Participants can do the following:

- View a media file, such as a video, without the need for special software or hardware.
- View any animation and transition effects on shared Microsoft PowerPoint slides.

After a meeting starts, you can open a presentation or document to share. You do not need to select it or "load" it before the meeting.

At any time during a meeting, you can grant participants privileges that allow them to annotate, save, print, and display different views of the shared content.

### **Granting Sharing Privileges**

#### **Procedure**

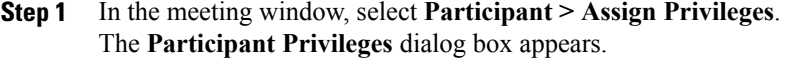

- **Step 2** Grant or remove a privilege, as follows:
	- To grant a specific privilege, select its check box.
	- To grant all privileges, select **Assign all privileges**.
	- To remove a privilege, clear its check box.
	- To revert to the preset privileges, select **Reset to Meeting Defaults**.
- **Step 3** Select **Assign**.

### **Sharing a File**

You can share a file, such as a document, presentation, or video, that resides on your computer. Participants view the shared file in their content viewers.

#### **Procedure**

**Step 1** Select **Share > File**.

The **Share File** dialog box appears.

**Step 2** Select the document or presentation that you want to share.

#### **Step 3** Select **Open**.

The shared document or presentation appears in the content viewer.

You can share many of the popular media file types using the options. Some of the supported Microsoft Windows media file types include .wmv, .wma, .mp3, .mpg, .mpeg, .avi, .wav, .mp4, .qt, .mov and .flv. Some of the supported Mac OS media file types include AVI, DivX, .mkv and .GVI. Some of the unsupported media file types are .rmi, .mkv, .ram, .ra and RMVB. **Note**

### <span id="page-2-0"></span>**Choosing an Import Mode for Presentation Sharing**

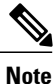

Changing the import mode does not affect presentations that you are currently sharing. To apply a new import mode to a shared presentation, close it first, and then share it again.

#### **Before You Begin**

This task is for Windows users only.

#### **Procedure**

- **Step 1** In the meeting window, select **Meeting > Options**. The **Meeting Options** dialog box appears.
- **Step 2** Select the **Import Mode** tab.
- **Step 3** Select an import mode:
	- **Universal Communications Format (UCF)**—The default mode. Lets you display animations and slide transitions in Microsoft PowerPoint presentations. In the UCF mode, WebEx imports presentations more quickly than it does in the printer driver mode. However, pages or slides may not appear consistently across platforms.
	- Printer driver—Displays shared presentations as they appear when you print them, providing a consistent appearance of pages and slides across platforms. This mode does not support animations or slide transitions. In this mode, the first page orslide may appear quickly, but the total import time for all pages or slides is usually longer than it is in the UCF mode.

**Step 4** Select **OK**.

### **About Sharing a Whiteboard**

Sharing a whiteboard allows you to draw objects and type text that all participants can see in their content viewers. You can also use a pointer to emphasize text or graphics on a whiteboard.

Other things you can do while sharing a whiteboard:

- Display it at various magnifications, in miniature (thumbnails), and in full-screen view
- Copy and paste images into it
- Reorder its position in reference to any other whiteboards
- Print it
- Synchronize participants' displays with the display in your content viewer
- Save it

I

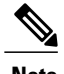

**Note** You can add multiple pages to a shared whiteboard. You can also share multiple whiteboards.

If you allow participants to annotate slides and pages, you and participants can draw and type on a whiteboard simultaneously. You can also allow participants to save, print, and display different views of shared whiteboards.

To share a whiteboard, select **Share > Whiteboard**.

## **Using Annotation Tools on Shared Content**

In an online meeting, you can use annotation tools on shared content to annotate, highlight, explain, or point to information.

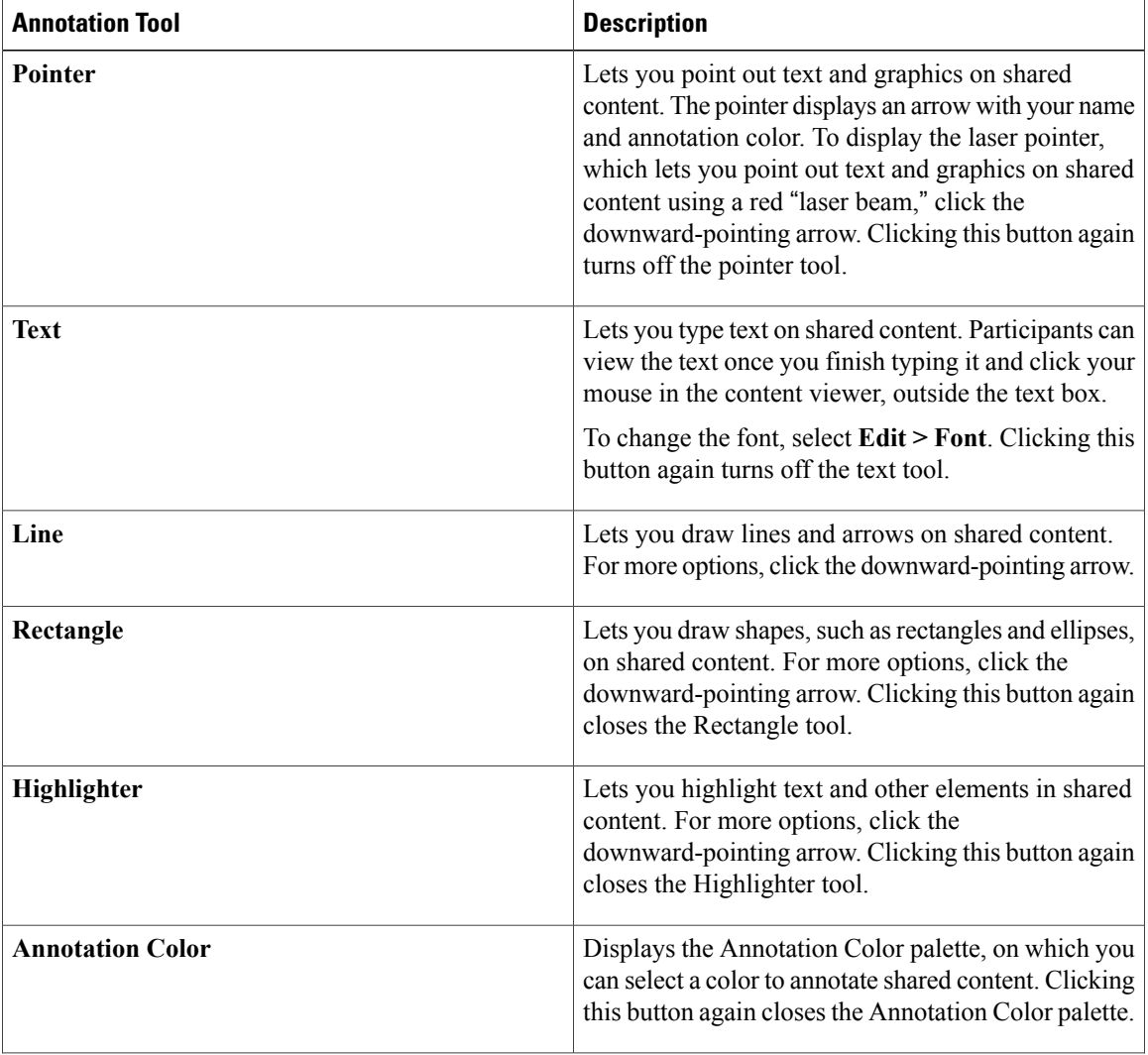

I

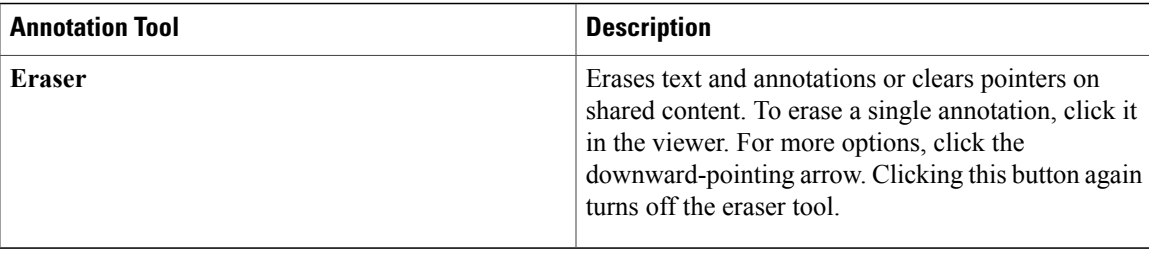

## <span id="page-4-0"></span>**Changing Views in a File or Whiteboard**

When viewing a file or a whiteboard, you can switch the views that you see in the content viewer by selecting from the **View** menu located in the bottom left corner of your screen or by clicking one of the view icons.

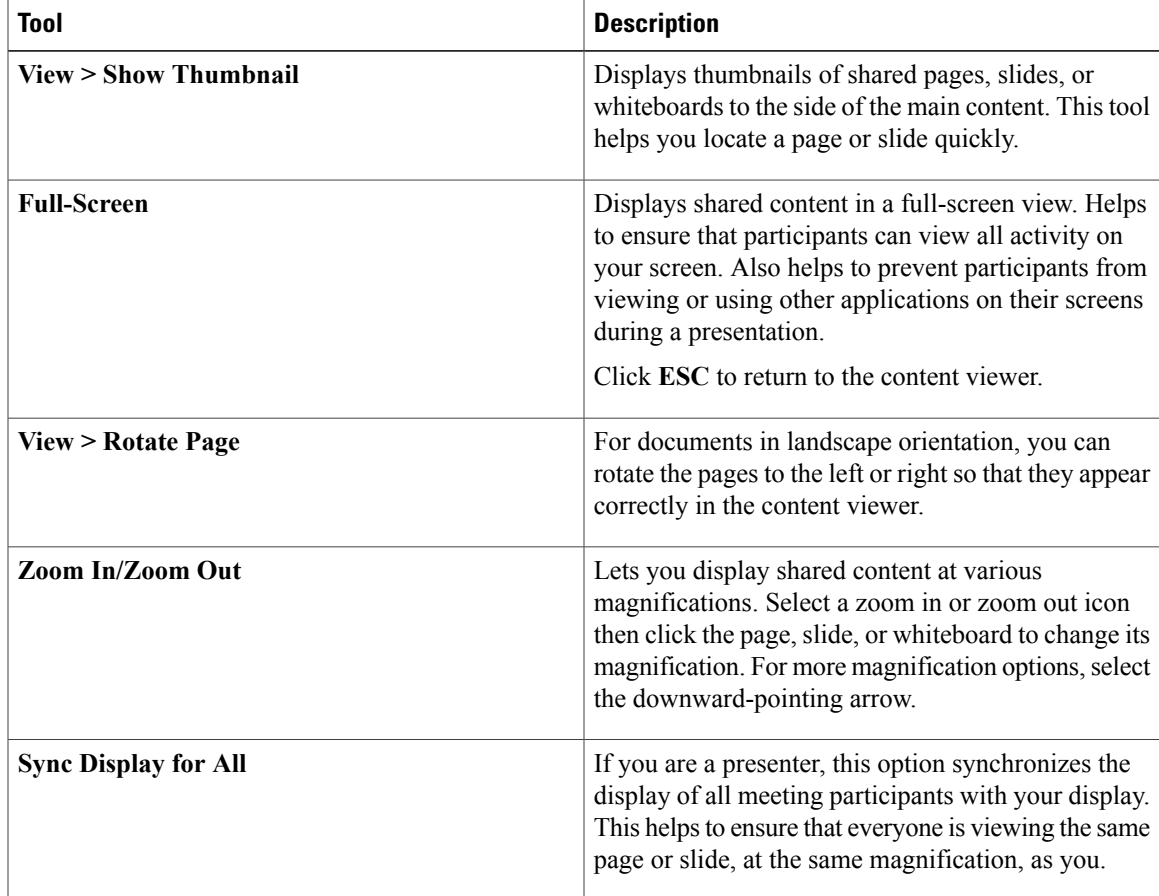

# <span id="page-4-1"></span>**Navigating Slides, Pages, or Whiteboards Using the Toolbar**

You can navigate to different pages, slides, or whiteboard "pages" in the content viewer. Each document, presentation, or whiteboard being shared appears on a tab at the top of the content viewer.

#### **Procedure**

- **Step 1** In the meeting window, select the tab for the document, presentation, or whiteboard that you want to display. If there are more tabs than can appear at one time, select the down arrow button to see a list of remaining tabs, or use your keyboard arrows forward and back through all the tabs.
- **Step 2** Click the arrow options on the toolbar to change the page or slide you are viewing.
	- **Note** Alternatively, you can navigate to different pages or slides in a shared document, presentation, or whiteboard by opening the thumbnail viewer.
		- You can advance pages or slides automatically at a time interval that you specify.
		- If your presentation includes animations orslide transitions, you can use the toolbar or keyboard shortcuts to perform them.

## <span id="page-5-0"></span>**Advancing Pages or Slides Automatically**

When sharing a document or presentation in the content viewer, you can automatically advance pages orslides at a specified interval. Once you start automatic page or slide advancement, you can stop it at any time.

#### **Procedure**

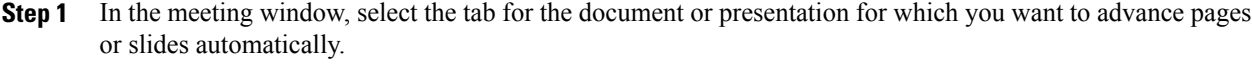

- **Step 2** Select **View > Automatically Advance Pages**. The **Automatically Advance Pages** dialog box appears.
- **Step 3** To change the time interval for advancing pages, do one of the following:
	- Click the up or down buttons to increase or decrease the interval
	- Type a specific time interval

To restart page or slide advancement once all pages or slides are displayed, check **Return to beginning and continue advancing pages**.

- **Step 4** Select **Start**.
- **Step 5** Close the **Automatically Advance Pages** dialog box by clicking the **Close** button in the upper-right corner of the dialog box.

The pages or slides continue to advance at the specified interval.

## <span id="page-6-0"></span>**Stopping Automatic Page or Slide Advancement**

#### **Procedure**

**Step 1** If you closed the **Automatically Advance Pages** dialog box, select **View > Automatically Advance Pages**. The **Automatically Advance Pages** dialog box appears.

**Step 2** Select **Stop**.

# <span id="page-6-1"></span>**Animating and Adding Effects to Shared Slides**

When sharing a Microsoft PowerPoint slide presentation you can animate text and slide transitions just as you can when using the Slide Show option in PowerPoint.

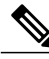

#### **Note**

To show slide animations and transitions, you must share the presentation as a Universal Communications Format (UCF) file. The UCF import mode automatically converts a PowerPoint file (.ppt) to a UCF file when you share it.

#### **Before You Begin**

Make sure that you are using Windows XP SP2 or later for the optimal display of your presentation.

#### **Procedure**

- **Step 1** Ensure that the content viewer has input focus by clicking in the viewer. The content viewer has input focus if a blue border appears around the outside of the slide in the viewer.
- **Step 2** On the toolbar, select the appropriate arrows to move through your presentation:
	- Select the drop-down arrow to select any page or slide
	- Select the left arrow to see the previous page or slide
	- Select the right arrow to see the next page or slide

#### **Related Topics**

Choosing an Import Mode for [Presentation](#page-2-0) Sharing, on page 3

## <span id="page-7-0"></span>**Adding New Pages to Shared Files or Whiteboards**

When sharing a file or whiteboard in the content viewer, you can add a new, blank page for annotation.

#### **Procedure**

**Step 1** In the content viewer, select the tab for the document, presentation, or whiteboard to which you want to add a page or slide.

#### **Step 2** Select **Edit > Add Page**.

A new page appears in the content viewer at the end of the currently selected document, presentation, or whiteboard.

If you have added multiple pages to a shared file or whiteboard tab, you can view thumbnails to make it easy to view and navigate around your added pages. **Tip**

#### **Related Topics**

Changing Views in a File or [Whiteboard,](#page-4-0) on page 5

## <span id="page-7-1"></span>**Pasting Images in Slides, Pages or Whiteboards**

If you copy a bitmap image to your computer's clipboard, you can paste it into a new page, slide, or whiteboard in the content viewer.

#### **Before You Begin**

You can paste any type of bitmap image, such as a GIF, JPEG, BMP, or TIF image in the content viewer. Other types of images—such as EPS or Photoshop (PSD) images—are not supported.

#### **Procedure**

**Step 1** In the content viewer, select the tab for the document, presentation, or whiteboard in which you want to paste an image.

**Step 2** Select **Edit > Paste As New Page**. The image appears on a new page in the content viewer at the end of the currently selected document, presentation, or whiteboard.

# <span id="page-8-0"></span>**Managing Views of Presentations, Documents, or Whiteboards**

### **Zooming In or Out**

Using the tools on the content viewer toolbar, you can do the following:

- Zoom in to or out from a page, slide, or whiteboard
- Adjust the size of a page, slide, or whiteboard to fit the content viewer
- Adjust the size of a page, slide, or whiteboard to fit it width in the content viewer
- Turn off the Zoom tool at any time

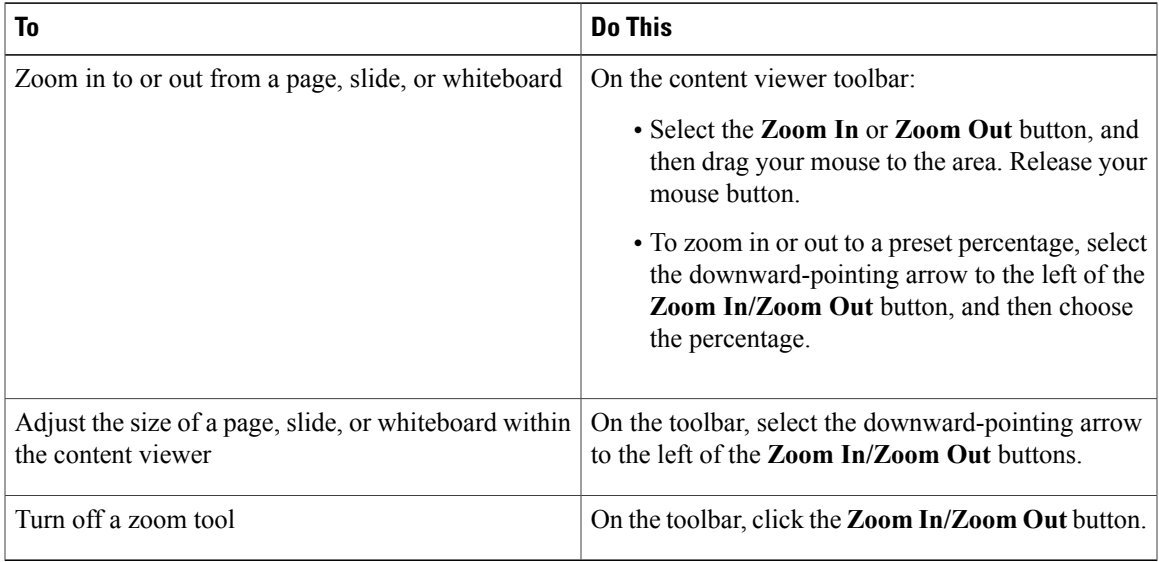

### **Controlling Full-Screen or Thumbnail View**

You can maximize the size of a page, slide, or whiteboard in the content viewer to fit your monitor's entire screen. A full-screen view replaces the normal meeting window view. You can return to a normal view at any time.

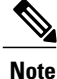

If a meeting presenter displays a full-screen view of a page, slide, or whiteboard, participant screens automatically display a full-screen view as well. However, participants can control full-screen view independently in their meeting windows.

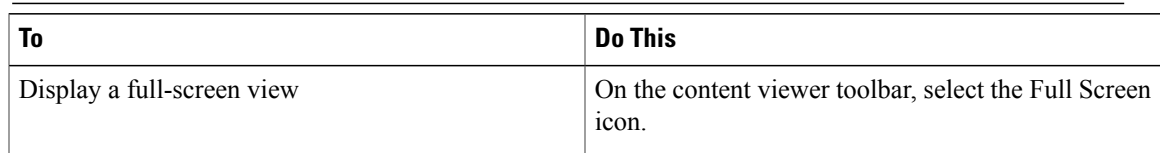

I

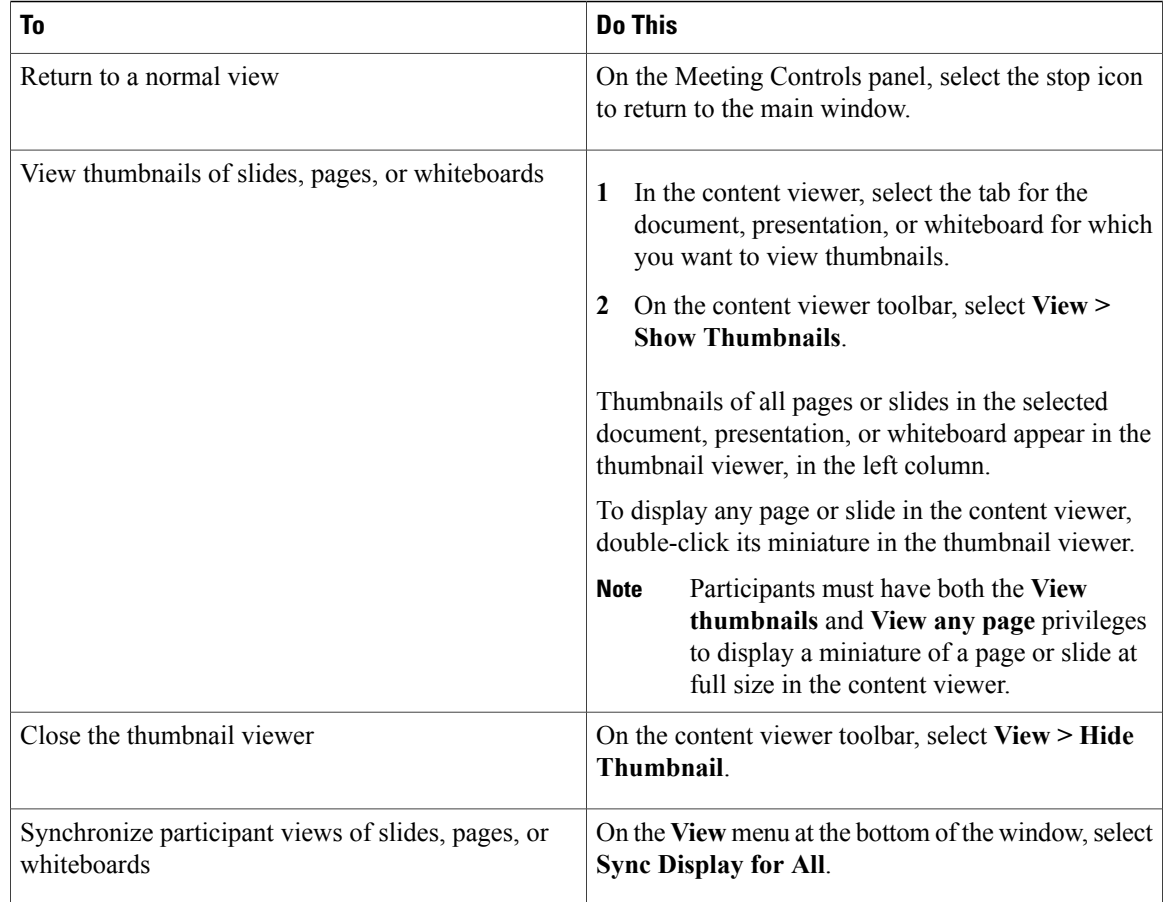

### **Clearing Annotations and Pointers**

You can clear any annotations made by you or another participant on a shared page, slide, or whiteboard in the content viewer. You can clear:

- All annotations at once
- Specific annotations
- If you are the presenter or host, clear all annotations you have made

You can also clear your own pointers on all shared slides, pages, or whiteboards in the content viewer. If you are a presenter, you can also clear all participant pointers.

Г

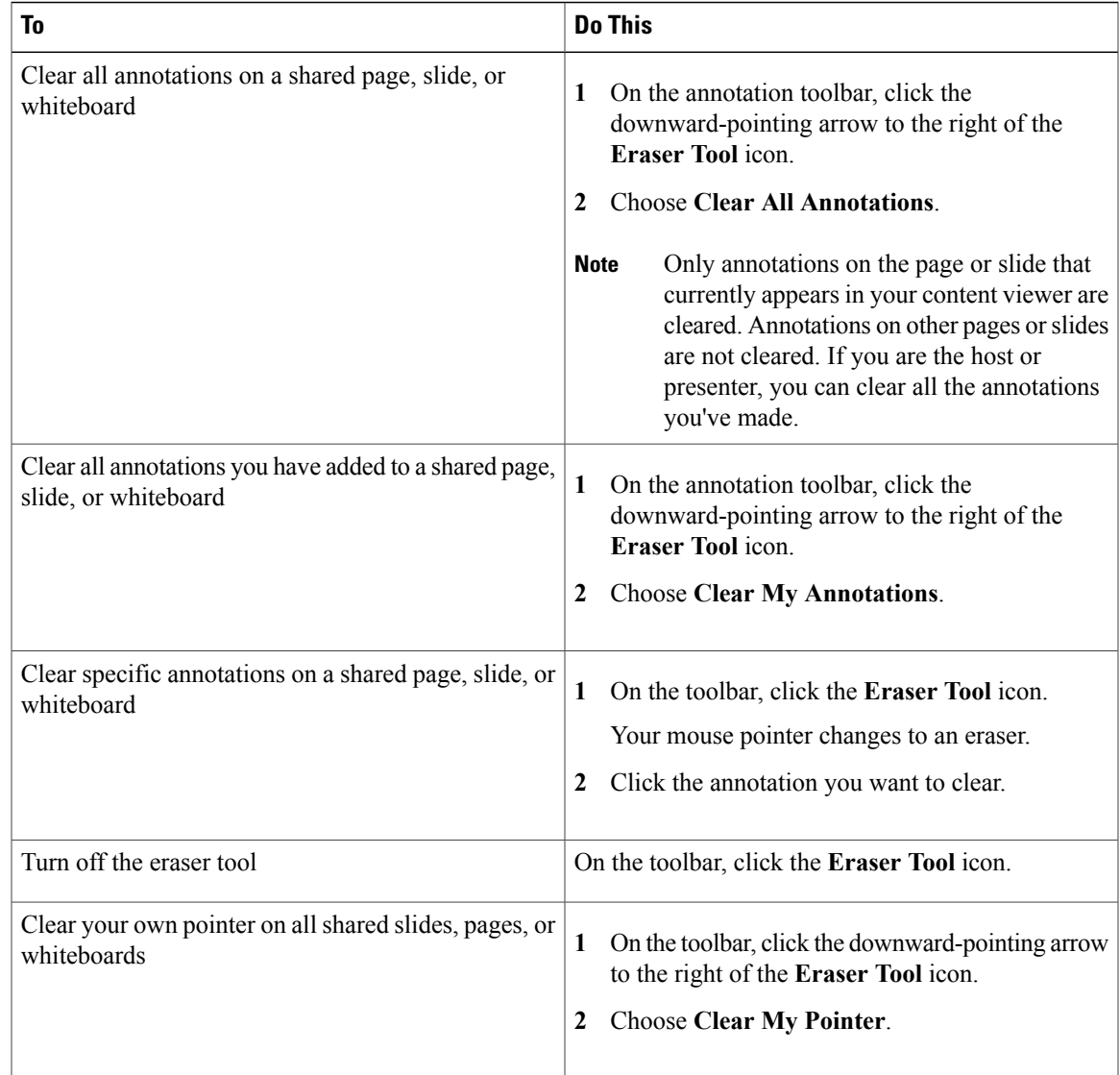

# <span id="page-10-0"></span>**Saving a Presentation, Document, or Whiteboard**

You can save any shared document, presentation, or whiteboard that appears in the content viewer. A saved file contains all the pages or slides in the document, presentation, or whiteboard that is currently displayed in the content viewer, including any annotations and pointers that you or other attendees added to them.

MS Word, Excel and PowerPoint files are saved in PDF format. Audio and video files are saved in their original formats.

Once you save a new document, presentation, or whiteboard to a file, you can save it again to overwrite the file or save a copy to another file.

### **Saving a New File**

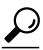

To save changes to a document, presentation, or whiteboard that was previously saved, simply choose **File > Save > Document**. **Tip**

#### **Procedure**

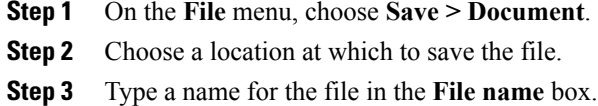

### **Saving a Copy of a File**

This task describes how to save a copy of a document, presentation, or whiteboard.

#### **Procedure**

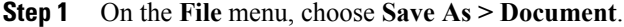

- **Step 2** Do either or both of the following:
	- Type a new name for the file.
	- Choose a new location at which to save the file.

# <span id="page-11-0"></span>**Opening a Saved File**

If you saved a document, presentation, or whiteboard that appeared in the content viewer during a meeting, you can do either of the following:

- Open the file in the content viewer during another meeting for sharing. Only a presenter or participants who have the Share documents privilege can open a saved file during a meeting.
- Open the file at any time on your computer's desktop by double-clicking the saved file.

This task describes how to open a saved file in the content viewer during a meeting.

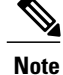

MS Word, Excel and PowerPoint files are saved in PDF format. Audio and video files are saved in their original formats.

#### **Before You Begin**

You must be a presenter or participant with Share documents privileges to open a saved file during a meeting.

#### **Procedure**

- **Step 1** To open a saved file in the content viewer, select **File > Open and Share**. The **Share Document** dialog box appears.
- **Step 2** Select the document, presentation, or whiteboard file that you want to open.
- **Step 3** Select **Open**.

## <span id="page-12-0"></span>**Printing a File**

You can print any shared presentations, documents, or whiteboards that appear in your content viewer. A printed copy of shared content includes all added annotations and pointers.

#### **Procedure**

- **Step 1** In the content viewer, select the tab for the document, presentation, or whiteboard that you want to print.
- **Step 2** Select **File > Print > Document**.
- **Step 3** Select the printing options that you want to use, and then print the document.
	- When printing shared content in the content viewer, WebEx resizes it to fit on the printed page. However, for whiteboards, WebEx prints only the content that lies within the dashed lines on the whiteboard. **Note**

## <span id="page-12-1"></span>**Using Application Sharing**

You can use application sharing to show all meeting participants one or more applications on your computer. Application sharing is useful for demonstrating software or editing documents during a meeting.

Participants can view the shared application, including all mouse movements without having to run the application that you are sharing on their computers.

#### **Before You Begin**

You must be a presenter.

#### **Procedure**

- **Step 1** To start application sharing, select **Share > Application**. The list of all applications currently running on your computer is displayed.
- **Step 2** Do one of the following:
	- If the application you want to share is currently running, select it in the list to begin sharing it.
	- If the application you want to share is not currently running, select **Other Application**. The **Other Application** dialog box appears, showing a list of all applications on your computer. Select the application, and then select **Share**.

Your application appears in a sharing window on participant screens.

- **Step 3** To share an additional application, select the application that you want to share:
	- If that application is currently running, select **Share**.
	- If the application is not currently running, select **Share Application** in the Meeting Controls panel. You can also find it by using File Explorer or any other tool you use to locate applications on your computer. When you open it, it appears with the Share button

Your application appears in a sharing window on participant screens.

- When you open any application that you have minimized, it opens with the sharing buttons in the upper-right corner. **Tip**
- **Step 4** To stop application sharing, do one of the following:
	- To stop sharing a specific application, select the **Stop Sharing** button on the title bar of the application that you no longer want to share.
	- To stop sharing all applications, select the **Stop Sharing** button in the Meeting Controls panel.

Participants can no longer view your applications.

# <span id="page-13-0"></span>**Using Desktop Sharing**

You can share the entire content of your computer, including any applications, windows, and file directories that reside on it. Participants can view your shared desktop, including all mouse movements.

#### **Before You Begin**

You must be a host or presenter.

#### **Procedure**

**Step 1** To start desktop sharing, select **Share > Desktop**.

Your desktop appears in a sharing window on participants' screens.

**Step 2** To stop desktop sharing, select the **Stop Sharing** button in the Meeting Controls panel.

## <span id="page-14-0"></span>**Using Web Browser Sharing**

A presenter uses web browser sharing to show all meeting participants all web pages that he or she accesses in a browser. Web browser sharing is useful for showing participants web pages on the Internet, or the presenter's private intranet or computer.

Participants can view the presenter's web browser, including mouse movements, in a sharing window on their screens.

#### **Before You Begin**

You must be a host or presenter.

#### **Procedure**

- **Step 1** To start web browser sharing, select **Share > Web Browser**. Your default web browser opens.
- **Step 2** Go to a web page in your browser.
	- Participants view all new web browser windows that you open. You can show participants several web pages simultaneously. **Note**
- **Step 3** To stop web browser sharing, select the **Stop** button on the title bar of the application that you no longer want to share.

 $\mathbf{I}$ 

I